## ФЕДЕРАЛЬНОЕ АҒЕНТСТВО ПО ОБРАЗОВАНИЮ

ГОСУДАРСТВЕННОЕ ОБРАЗОВАТЕЛЬНОЕ УЧРЕЖДЕНИЕ ВЫСШЕГО ПРОФЕССИОНАЛЬНОГО ОБРАЗОВАНИЯ «САМАРСКИЙ ГОСУДАРСТВЕННЫЙ АЭРОКОСМИЧЕСКИЙ УНИВЕРСИТЕТ имени академика С. П. КОРОЛЕВА»

# ИСПОЛЬЗОВАНИЕ ОНТОЛОГИИ ПРИ ВЫБОРЕ ДВИГАТЕЛЯ ДЛЯ ПРОЕКТИРУЕМОГО САМОЛЕТА

*Утверждено Редакционно-издательским советом университета в качестве методических указаний к лабораторной работе N° 4*

> САМАРА Издательство СГАУ 2008

УДК 629.02/07

Составители: Н.М. Боргест, Е.В. Симонова Рецензент д-р техн. наук, проф. А.Н. Коварцев

Использование онтологии при выборе двигателя для проектируемого **сам олета:** метод, указания к лаб. работе №4 / сост. Н.М. Боргест, Е.В. Симонова - Самара: Изд-во СГАУ, 2008. - 36 с.

В данной работе осуществлена разработка мультиагентного приложения, реализующего возможности использования онтологии в процессе одностороннего матчинга при выборе двигателя для проектируемого самолета.

Предназначены для использования в учебном процессе специальности 220305 - Автоматизированное управление жизненным циклом продукции при изучении курса «Онтология производственной сферы».

> © Самарский государственный аэрокосмический университет, 2008

## СОДЕРЖАНИЕ

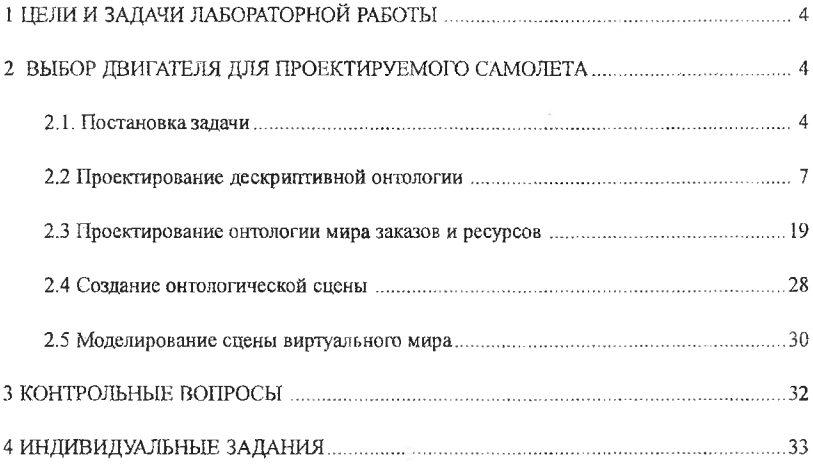

# **1 ЦЕЛИ И ЗАДАЧИ ЛАБОРАТОРНОЙ РАБОТЫ**

На основании данных технического задания и параметров, рассчитанных в лабораторных работах №2 и №3, необходимо выбрать в базе данных двигатель, характеристики которого удовлетворяют требуемым условиям.

Основные характеристики двигателей-прототипов, а также требования к двигателю проектируемого самолета могут быть описаны в виде *онтологии.* При этом двигатель проектируемого самолета следует рассматривать как *проект* или *заказ,* а двигатели-прототипы, характеристики которых указаны в базе данных, - как *ресурсы.* На основании результатов процесса поиска взаимного соответствия между заказом и ресурсами (матчинга) принимаются или пересматриваются решения о бронировании или освобождении ресурсов (т.е. устанавливаются связи между заказом и адекватными ему ресурсами). Тем самым выполняется выбор двигателей-прототипов, чьи характеристики отвечают требованиям к двигателю проектируемого самолета.

Цель лабораторной работы № 4 - разработка мультиагентных приложений, реализующих возможности одностороннего матчинга в процессе принятия решений.

В процессе выполнения лабораторной работы № 4 решаются следующие задачи:

- Освоение инструментов, предоставляемых конструктором онтологий и исполняющей системой.
- Освоение приемов проектирования дескриптивной онтологии и онтологии мира заказов/ресурсов.
- » Освоение приемов конструирования и моделирования онтологической сцены.
- Изучение матчинга между агентами заказов/ресурсов и процесса принятия решения агентом заказа по резервированию агента ресурса.

В начале каждого раздела излагаются общие теоретические положения'. Идентификаторы концептов, атрибутов и скриптов записываются английским шрифтом. Действия, которые непосредственно предлагается выполнить пользователю, выделяются знаками, показанными ниже. Будьте, пожалуйста, внимательны!

>

<span id="page-3-0"></span>>

## **2 ВЫБОР ДВИГАТЕЛЯ ДЛЯ ПРОЕКТИРУЕМОГО САМОЛЕТА**

## **2.1. Постановка задачи**

На основании заданных требований к двигателю проектируемого самолета по тяге, удельному расходу топлива и массе, а также на основании данных технического задания и параметров, рассчитанных в лабораторных работах №2 и №3, необходимо выбрать в базе данных соответствующий двигатель.

Данные технического задания:

- дальность полета самолета, км;
- ® число пассажиров, чел. Принятые (выбранные значения):
- число двигателей на самолете, шт. Расчетные данные:
- $m<sub>1</sub>$  относительная масса топлива самолета, вычисляется по формуле (4) в лабораторной работе №2;
- $K_{\text{max}}$  максимальное аэродинамическое качество самолета. вычисляется по формуле (10) в лабораторной работе №2;
- $V_{xo}$  крейсерская скорость самолета, вычисляется по формуле (5) в лабораторной работе №2;
- $\overline{P}_0$  тяговооруженность самолета, вычисляется в лабораторной работе N<sub>0</sub>3.

Необходимо выбрать в базе данных прототипы двигателей, отвечающие требованиям по расчетной потребной тяге двигателя, расчетном)' потребному удельному расходу топлива двигателя на крейсерском режиме и расчетной потребной массе двигателя. Среди этих прототипов необходимо выбрать двигатель, имеющий минимальную массу и обеспечивающий минимальный расход топлива на крейсерском режиме.

## 2.1.1 Расчет взлетной массы самолета первого приближения

Взлетная масса самолета первого приближения рассчитывается следующим образом:

$$
m_0 = (m_{\text{KH}} + m_{\text{c}n}) / (1 - \overline{m}_{\text{T}} - \overline{m}_{\text{nn}} - \overline{m}_{\text{cy}}),
$$
 (1)

где

- $m_0$  взлетная масса самолета, кг;
- $m_{kH}$  масса коммерческой нагрузки, кг;
- m  $_{\text{cn}}$  масса служебной нагрузки, условно выбирается равной 300 *кг*;
- $\bullet$   $m_r$  относительная масса топлива самолета, *кг*, вычисляется по формуле (4) в лабораторной работе №2;
- $\overline{m}_{nn}$  относительная масса планера самолета без силовой установки, *кг;*
- *• in* су ~ относительная масса силовой установки, *кг.*

Далее приведены максимально упрощенные формулы расчета этих величин.

Масса коммерческой нагрузки вычисляется как

$$
m_{xH} = 115 * n_{nacc}, \t\t(2)
$$

 $5<sup>5</sup>$ 

где

п<sub>пасс</sub> - число пассажиров, чел (исходное данное).

$$
\overline{m}_{\text{nn}} = 0.44 - 0.0003 * n_{\text{macc}},\tag{3}
$$

где

•  $n_{\text{macro}} -$  число пассажиров, чел (исходное данное).

Относительная масса силовой установки

$$
\bar{m}_{cy} = 0,14 - 0,0002 * n_{\text{macro}},\tag{4}
$$

где

•  $n_{\text{nacc}}$  – число пассажиров, чел (исходное данное).

#### **2.1.2 Расчет минимальной потребной взлетной тяги двигателя**

Минимальная потребная взлетная тяга двигателя определяется как

$$
P_0 = \overline{P}_0 * m_0 / n_{\mu_0}, \text{ krc}
$$
 (5)

где

- $\overline{P}_0$  тяговооруженность самолета, рассчитывается по формуле (7) в лабораторной работе №3;
- $m_0$  взлетная масса самолета, кг, рассчитывается по формуле (1);
- $n_{\text{max}} -$  число двигателей на самолете (исходное данное).

**2.1.3 Расчет максимального потребного (допустимого) удельного расхода топлива двигателя на крейсерском режиме**

Максимальный потребный удельный расход топлива двигателя на крейсерском режиме

 $C_{\text{va ko}} = 2.8 * \overline{m}_{\text{T}} * K_{\text{max}} * V_{\text{ko}} / (L_{\text{non}} * (1 - 0.5 * \overline{m}_{\text{T}}) * (1.5 - 0.00003 * L_{\text{non}}))$ , (6) где

- С  $_{\text{va } \kappa p}$  максимальный потребный удельный расход топлива двигателя на крейсерском режиме, *кг* топл/ кгс\*час;
- $\bullet$   $\overline{m}_{\tau}$  относительная масса топлива самолета, вычисляется по формуле (4) в лабораторной работе №2;
- $K_{\text{max}}$  максимальное аэродинамическое качество самолета, рассчитывается по формуле (10) в лабораторной работе №2;
- $V_{\text{RD}}$  крейсерская скорость самолета, м/с, рассчитывается по формуле (5) в лабораторной работе №2;
- $L_{\text{non}}$  дальность полета самолета, км (исходное данное).

Максимальная потребная масса двигателя определяется следующим образом:

$$
m_{\rm AB} = 0.8 * m_0 * \overline{m}_{\rm cy} / n_{\rm AB}, \qquad (7)
$$

где

- m  $_0$  взлетная масса самолета, кг, рассчитывается по формуле (1);
- $\bullet$   $\overline{m}_{cy}$  относительная масса силовой установки, рассчитывается по  $\phi$ ормуле  $(4)$ ;
- <span id="page-6-0"></span>•  $n_{nn}$  – число двигателей на самолете (исходное данное).

## 2.2 Проектирование дескриптивной онтологии

## 2.2.1 Созлание онтологии

 $\blacktriangleright$ 

- > Загрузите конструктор онтологий (файл OntCons.exe).
- > Создайте новую библиотеку онтологий (File  $\rightarrow$  New). По умолчанию она имеет имя OntologyLibrary 1. Переименуйте ее, вводя в поле Name имя OntologyLibrary Engine.
- > Создайте дескриптивную онтологию предметной области «Выбор удельной нагрузки на крыло» (New Item  $\sim$  Descriptive ontology). По дескриптивная **ентология** RMN Ontology 1. имеет умолчанию Переименуйте ее, вводя в поле Name имя Ontology Engine.

 $\blacktriangleright$ 

## 2.2.2 Создание и удаление концепта

После создания онтологии нажатием на кнопку <+> открывается дерево, узлами которого являются категории концептов онтологии. Это абстрактные базовые классы, и от них необходимо наследовать классыпотомки лля построения собственной онтологии. Создание потомка осуществляется посредством выбора концепта, который будет являться предком создаваемого концепта, нажатия правой кнопки мыши и выбора пункта меню New Item. Созданный концепт можно удалить, выделив его и нажав клавишу <Del>, либо выбрав в контекстном меню пункт Delete.

## 2.2.2.1 Концепт «объект»

Концепт «объект» - это сущность, которая присутствует в мире, описанном в онтологии. После создания дескриптивной онтологии ПО «двигателя» необходимо создать два концепта «объект»:

- Engine Demand (двигатель проектируемого самолета) с атрибутами
	- $\blacksquare$  L (дальность полета);
	- *N pas* (число пассажиров); u.
	- $N$  dvig (число двигателей);
- *Motn topl* (относительная масса топлива);
- *К max* (максимальное аэродинамическое качество);
- $V$  *kr* (крейсерская скорость полета);
- *РО* (тяговооруженность самолета);
- $\blacksquare$  *М\_0* (взлетная масса самолета);
- $*$  *M kn* (масса коммерческой нагрузки);
- **\*** *M pl* (относительная масса планера самолета без силовой установки);
- $M_{SM}$  (относительная масса силовой установки);
- *P J)* (потребная взлетная тяга двигателя);
- *С kr* (удельный расход топлива двигателя на крейсерском режиме);
- $M$  *dvig* (масса двигателя).

Примечание: имена атрибутов, которые являются исходными данными для расчета, начинаются с нижнего подчеркивания.

- *Engine Resource* (двигатель самолета-прототипа, имеющегося в базе данных) с атрибутами
	- *BD EngineName* (название двигателя, имеющегося в БД);
	- $\blacksquare$  *BD P 0* (тяга двигателя, имеющегося в БД);
	- $\bullet$  *BD C kr* (удельный расход топлива двигателя, имеющегося в БД);
	- *BD M dvig* (масса двигателя, имеющегося в БД);

Необходимо задать также координаты X и Y для представления экземпляра концепта «объект» (агента) в сцене.

 $\geqslant$ 

- Создайте объект *Engine Demand (Objects ->New Item -> Object),* переименуйте его в *Engine Demand,* изменяя значение в поле *Name,* назначьте этому объекту пиктограммы, соответствующие трем видам отображения.
- Создайте объект *Engine Resource* (аналогично созданию *Wing Demand),* переименуйте его в *Engine Resource,* назначьте этому объекту пиктограммы, соответствующие трем видам отображения.

>

Каждый концепт «объект» может иметь определенный список атрибутов.

## **2.2.2.2 Концепт «атрибут»**

Концепт «атрибут» - это величина, характеризующая объект (количественное выражение признака).

- ↘
- Создайте целый атрибут *L (Attributes -> New Item* -> *Integer Attribute),* переименуйте созданный атрибут в *JL.*
- Создайте целый атрибут *\_N\_pas* (*New Item* -> *Integer Attribute),* переименуйте созданный атрибут в *\_N\_pas.*
- > Создайте целый атрибут *J ljd v ig* (*New Item -> Integer Attribute),* переименуйте созданный атрибут в *N dvig*.
- > Создайте вещественный атрибут *Motn topl {New Item* -> *Float Attribute),* переименуйте созданный атрибут в *Motn topl*.
- > Создайте вещественный атрибут *K max* (New Item -> Float Attribute), переименуйте созданный атрибут в *\_K jnax.*
- > Создайте вещественный атрибут *\_У\_кг* (*New Item* -> *Float Attribute),* переименуйте созданный атрибут в *У кг.*
- > Создайте вещественный атрибут *\_Р0 {Attributes* -> *New Item* -> *Float Attribute),* переименуйте созданный атрибут в *\_Р0.*
- > Создайте целый атрибут *M J)* (*New Item* -> *Integer Attribute),* переименуйте созданный атрибут в *М О.*
- > Создайте целый атрибут *M kn {New Item* -> *Integer Attribute),* переименуйте созданный атрибут в *М кп.*
- *>* Создайте вещественный атрибут *M\_pl {New Item -> Float Attribute),* переименуйте созданный атрибут в *М \_pl.*
- > Создайте вещественный атрибут *M\_su {New Item* -> *Float Attribute),* переименуйте созданный атрибут в *M\_su.*
- *>* Создайте целый атрибут *Р О* (*New Item* -> *Integer Attribute),* переименуйте созданный атрибут в *Р\_0.*
- > Создайте вещественный атрибут *C\_kr {Attributes -> New Item -> Float Attribute),* переименуйте созданный атрибут в *С кг.*
- > Создайте целый атрибут *M\_dvig {New Item -> Integer Attribute),* переименуйте созданный атрибут в *M dvig.*
- >
- *>* Создайте строковый атрибут *BDjEngineName {Attributes -> New Item -> String Attribute),* переименуйте созданный атрибут в *BD Engine Name.*
- > Создайте целый атрибут *BD P 0 {New Item -> Integer Attribute),* переименуйте созданный атрибут в *BD\_P\_0.*
- **>** Создайте вещественный атрибут *BD С kr (Attributes -> New Item -> Float Attribute),* переименуйте созданный атрибут в *BD\_C кг.*
- *>* Создайте целый атрибут *BD\_M\_dvig* (*New Item -> Integer Attribute),* переименуйте созданный атрибут в *BD\_M\_dvig.*
- *>*
- > Создайте целый атрибут *X {New Item -> Integer Attribute),* переименуйте созданный атрибут в *X.*
- *>* Создайте целый атрибут *Y {New Item -> Integer Attribute),* переименуйте созданный атрибут в *Y.*
- *>*

## *2.1.23* **Создание связей между концептами**

Создание связей между концептами осуществляется посредством механизма *Drag&Drop.* Например, для добавления атрибута к списку атрибутов объекта необходимо «перетащить» нужный атрибут на концепт объекта.

Для того чтобы установить связи между созданными концептами дескриптивной онтологии ПО «Выбор двигателя самолета», т.е. указать, что объект *Engine Demand* имеет атрибуты *L*, *N pas, N dvig, Motn topl*,

*K\_тах, V\_kr, P0, M\_0, M\_kn, M\_pl, M\_su, P\_0, C\_kr, M\_dvig, X, Y, а* объект *Engine Resource* - атрибуты *BD EngineName, BD P 0, BD C kr, BD M dvig, X,Y,* необходимо в дереве концептов «перетащить» атрибуты /,, *N\_pas, N dvig, M otntopl, \_K jnax, \_V\_kr, \_ PO, MJ), M kn, M p i, Mjsu, P 0, C kr, M dvig, X, Y на объект Engine Demand.* Аналогично следует «перетащить» атрибуты *BD EngineName*, *BD P 0, BD C kr, BD M dvig, X,Y* на объект *Engine Resource.*

- >
- $\triangleright$  Установите связи между атрибутами *L, N pas, N dvig, Motn topl, K* max, *V* kr, *PO, M 0, M kn, M pl, M su, P 0, C kr, M dvig, X, Y и* объектом *Engine JDemand.*
- $\triangleright$  Установите связи между атрибутами *BD EngineName, BD<sub>P</sub> 0, BD<sub>C</sub> kr, B D J A jh ig , X .Y* и объектом *Engine Resource.*

>

Просмотреть список азрибутов данного объекта можно в редакторе свойств концепта «объект».

В результате у объекта в закладке *Uses* появится список имен атрибутов, а у атрибута в закладке *Used by* появится имя объекта (объектов), использующего этот атрибут. На рис. 1 показаны свойства объекта *Engine Demand* в закладке *Uses,* причем данный объект имеет атрибуты *L, N* pas, *N* dvig, *Motn topl, K max, V kr, P0, M 0, M kn, M pl, M su, P (), C\_kr, M dvig, X, Y* (соответствующие связи отображены в закладке *Uses).* В закладке *Used by* атрибутов отображена их связь с соответствующим объектом.

| OntologyLibrary_Engine      | Parameter                           | SultaV                         |
|-----------------------------|-------------------------------------|--------------------------------|
| Oritology Engine            | <b>El Common</b>                    |                                |
| <b>Objects</b>              | <b>Desotiption</b>                  |                                |
| Engine Demond               | Element Lype                        | Object                         |
| Engine_Resource             | Name                                | Engine Demand                  |
| 驙<br><b>Schedules</b>       | <b>ElElement response</b>           |                                |
| Properties<br>沙             | EjementID                           | э                              |
| 磁<br>Attributes<br>æ        | Eatra large icon (80x50); (FBitmap) |                                |
| $\mathbf{r}$                | Large icon (32x32)                  | (TBitmap)                      |
| N_pas                       | Shell icon (16x16)                  | (TBitmap)                      |
| N_dvig                      | El Interface options                |                                |
| Moth_topl                   | Add to palette.                     |                                |
| K max<br>3.C                | Interface behaver                   | caleríage behavior properties> |
| V_kr                        |                                     |                                |
| PG<br>1.0                   | Despendants Lises                   | Used by                        |
| 1<br>M <sub>O</sub>         | FEE Show link by category           | on Show inherited Inks         |
| M kri                       |                                     |                                |
| M <sub>D</sub>              | - all Attributes                    |                                |
| M su                        |                                     |                                |
| $\mathbf{1}$<br>P_0         | N pas                               |                                |
| $C$ . kr                    | N dvia                              |                                |
| M. dvig                     | Moth_tapl                           |                                |
| ab.<br><b>ED_EngineName</b> | K max                               |                                |
| 1<br>80 P.0                 | V kr                                |                                |
| BD C.kr<br>101              | PO                                  |                                |
| 11<br>BD_M_dvig             | M <sub>D</sub>                      |                                |
| 11<br>×                     | M_kn                                |                                |
|                             | M_pl                                |                                |
| <b>Scripts</b>              | M su                                |                                |
| <b>Preference</b>           | P 0                                 |                                |
|                             | $C$ kr                              |                                |
|                             | M_dvig                              |                                |
|                             | $\times$                            |                                |
|                             | ×                                   |                                |

**Рис. 1. Атрибуты (свойства) объекта** *Engine Demand* **в закладке** *Uses*

Концепт «скрипт» - это определенное правило расчета некоторого значения, записанное на языке программирования. В конструкторе онтологий для написания скриптов используется подмножество языка Object Pascal. Скрипты следует использовать, если необходимо рассчитать значение атрибута в зависимости от значений других атрибутов. В скрипте можно использовать только те концепты и их параметры (например, атрибуты для объекта и т.п.), которые являются параметрами скрипта (т.е. находятся в заклалке Uses скрипта).

Для того чтобы указать, что некоторый концепт является параметром скрипта, необходимо «перетащить» этот концепт на соответствующий концепт «скрипт». В свою очередь, результат вычислений, производимых в скрипте, должен быть связан с каким-либо атрибутом соответствующего объекта. Для этого необходимо концепт «скрипт» перетащить на нужный объект.

вызвать редактор скриптов и написать либо Далее следует отредактировать тело скрипта (вызвать Other -> Script = в редакторе свойств скрипта, либо нажать кнопку EEdison в закладке Script body).

## 2.2.3.1 Определение скрипта для вычисления массы коммерческой нагрузки

Чтобы вычислить с помощью скрипта массу коммерческой нагрузки по формуле (2), необходимо выполнить следующие действия:

 $\blacktriangleright$ 

- ≻ Созлайте который будет вычислять концепт «скрипт», массу коммерческой нагрузки. Для этого выделите категорию Scripts в дереве концептов дескриптивной онтологии, затем в контекстном меню выберите New item  $\rightarrow$  Script.
- > Созданный скрипт переименуйте в M kn Calculate и свяжите его с атрибутом  $M$  kn, т.е. перетащите скрипт на атрибут  $M$  kn.
- > Укажите параметры скрипта: перетащите необходимые атрибуты на концепт скрипт (все параметры скрипта можно увидеть во вкладке Uses). Параметром скрипта M kn Calculate, вычисляющего массу коммерческой нагрузки, является атрибут N pas (рис. 2).
- > Напишите тело скрипта (т.е. собственно скрипт). Для этого выделите скрипт M kn Calculate в дереве концептов дескриптивной онтологии, затем перейдите в закладку Script body, нажмите на кнопку **SECRAGEM**. При этом откроется окно редактора скриптов, в котором необходимо набрать следующий текст (имена концептов заключаются в кавычки, незначащие пробелы в начале идентификаторов не допускаются). Имена концептов необходимо выбирать в списке концептов, которые являются параметрами скрипта. Скрипт заканчивается точкой с запятой.

```
begin
```
Result:=  $115 * "$  N pas";

end;

- > Сохраните скрипт нажатием на кнопку **3**. Закройте окно редактора скриптов.
- > Проверьте правильность синтаксиса скрипта нажатием на кнопку Check syntax. Если будет зафиксирована ошибка, необходимо вызвать редактор скриптов и внести необходимые исправления.
	- **Used** concepts: 4 M\_kn Calculate  $=$   $\frac{1}{2}$  Attributes begin N pas Result:  $= 115 * "N pass$ ": lend:

Рис. 2. Атрибуты и тело скрипта M kn Calculate

 $\triangleright$ 

 $\triangleright$ 

2.2.3.2 Определение скрипта для вычисления относительной массы планера самолета без силовой установки

Чтобы вычислить с помощью скрипта относительную массу планера самолета без силовой установки по формуле (3), необходимо выполнить следующие действия:

 $\triangleright$ 

- ≻ Создайте концепт «скрипт», который будет вычислять относительную массу планера самолета без силовой установки. Для этого выделите категорию Scripts в дереве концептов дескриптивной онтологии, затем в контекстном меню выберите New item -> Script.
- $\triangleright$  Созданный скрипт переименуйте в M pl Calculate и свяжите его с атрибутом  $M$  pl, т.е. перетащите скрипт на атрибут  $M$  pl.
- > Укажите параметры скрипта: перетащите необходимые атрибуты на концепт скрипт (все параметры скрипта можно увидеть во вкладке Uses). Параметром скрипта M pl Calculate, вычисляющего относительную массу планера самолета без силовой установки, является атрибут  $N$  pas (рис. 3).
- > Напишите тело скрипта (т.е. собственно скрипт). Для этого выделите скрипт M pl Calculate в дереве концептов дескриптивной онтологии, затем перейдите в закладку Script body, нажмите на кнопку SEC with. При этом откроется окно редактора скриптов, в котором необходимо набрать следующий текст.

begin

```
Result:= 0.44 - 0.0003 * "N pas";
```
end:

- > Сохраните скрипт нажатием на кнопку **3**. Закройте окно редактора скриптов.
- $\triangleright$  Проверьте правильность синтаксиса скрипта нажатием на кнопку Check syntax. Если будет зафиксирована ошибка, необходимо вызвать редактор скриптов и внести необходимые исправления.

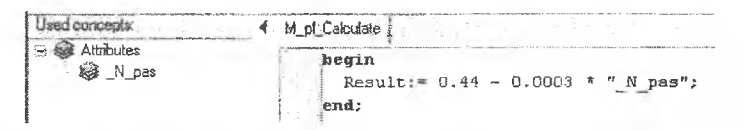

Рис. 3. Атрибуты и тело скрипта M pl Calculate

 $\blacktriangleright$ 

2.2.3.3 Определение скрипта для вычисления относительной массы силовой установки

Чтобы вычислить с помощью скрипта относительную массу силовой установки по формуле (4), необходимо выполнить следующие действия:

- ⋗
- ► Создайте концепт «скрипт», который будет вычислять относительную массу силовой установки. Для этого выделите категорию Scripts в дереве концептов дескриптивной онтологии, затем в контекстном меню выберите New item -> Script.
- $\triangleright$  Созданный скрипт переименуйте в M su Calculate и свяжите его с атрибутом  $M$  su, т.е. перетащите скрипт на атрибут  $M$  su.
- > Укажите параметры скрипта: перетащите необходимые атрибуты на концепт скрипт (все параметры скрипта можно увидеть во вкладке Uses). Параметром скрипта *M su Calculate*, вычисляющего относительную массу силовой установки, является атрибут  $N$  pas (рис. 4).
- $\blacktriangleright$
- > Напишите тело скрипта (т.е. собственно скрипт). Для этого выделите скрипт M su Calculate в дереве концептов дескриптивной онтологии, затем перейдите в закладку Script body, нажмите на кнопку SEC will При этом откроется окно редактора скриптов, в котором необходимо набрать следующий текст.

```
begin
  Result:= 0.14 - 0.0002 * " N pas";
end;
```
- > Сохраните скрипт нажатием на кнопку **3**. Закройте окно редактора скриптов.
- $\triangleright$  Проверьте правильность синтаксиса скрипта нажатием на кнопку Check syntax. Если будет зафиксирована ошибка, необходимо вызвать редактор скриптов и внести необходимые исправления.

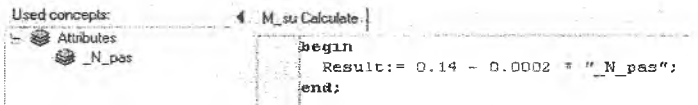

Рис. 4. Атрибуты и тело скрипта M su Calculate

 $\triangleright$ 

2.2.3.4 Определение скрипта для вычисления взлетной массы самолета первого приближения

Чтобы вычислить с помощью скрипта взлетную массу самолета первого приближения по формуле (1), необходимо выполнить следующие лействия:

- $\blacktriangleright$
- > Создайте концепт «скрипт», который будет вычислять взлетную массу самолета первого приближения. Для этого выделите категорию Scripts в дереве концептов дескриптивной онтологии, затем в контекстном меню выберите New item -> Script.
- $\triangleright$  Созданный скрипт переименуйте в  $M_0$  Calculate и свяжите его с атрибутом  $M$  0, т.е. перетащите скрипт на атрибут  $M$  0.
- > Укажите параметры скрипта: перетащите необходимые атрибуты на концепт скрипт (все параметры скрипта можно увидеть во вкладке Uses). Параметрами скрипта M 0 Calculate, вычисляющего взлетную массу самолета первого приближения, являются атрибуты M kn, Motn topl,  $M$  pl, и  $M$  su (рис. 5).
- > Напишите тело скрипта (т.е. собственно скрипт). Для этого выделите скрипт M 0 Calculate в дереве концептов дескриптивной онтологии, затем перейдите в закладку Script body, нажмите на кнопку EE with. При этом откроется окно редактора скриптов, в котором необходимо набрать следующий текст.

begin

```
Result:= ("M kn"+300) / (1-" Motn top1"-"M pl"-"M su");
end:
```
- > Сохраните скрипт нажатием на кнопку **•** .Закройте окно редактора скриптов.
- $\triangleright$  Проверьте правильность синтаксиса скрипта нажатием на кнопку Check syntax. Если будет зафиксирована ощибка, необходимо вызвать редактор скриптов и внести необходимые исправления.

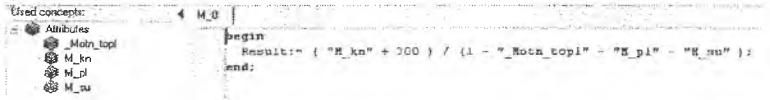

Рис. 5. Атрибуты и тело скрипта М 0 Calculate

## **2.2.3.5 Определение скрипта для вычисления минимальной потребной взлетной тяги**

**двигателя**

Чтобы вычислить с помощью скрипта минимальную потребную взлетную тягу двигателя по формуле (5), необходимо выполнить следующие действия:

 $\blacktriangleright$ 

- Создайте концепт «скрипт», который будет вычислять минимальную потребную взлетную тягу двигателя. Для этого выделите категорию *Scripts* в дереве концептов дескриптивной онтологии, затем в контекстном меню выберите *New item -> Script.*
- Созданный скрипт переименуйте в *Р\_0 Calculate* и свяжите его с атрибутом *Р\_0,* т.е. перетащите скрипт на атрибут *Р 0.*
- Укажите параметры скрипта: перетащите необходимые атрибуты на концепт скрипт (все параметры скрипта можно увидеть во вкладке *Uses).* Параметрами скрипта *Р 0 Calculate,* вычисляющего минимальную потребную взлетную тягу двигателя, являются атрибуты *РО, М О* и *\_N dvig* (рис. 6).
- $\triangleright$
- Напишите тело скрипта (т.е. собственно скрипт). Для этого выделите скрипт *Р 0 Calculate* в дереве концептов дескриптивной онтологии, затем перейдите в закладку *Script body*, нажмите на кнопку **SEC SOFE**, При этом откроется окно редактора скриптов, в котором необходимо набрать следующий текст.

**b e g i n**

Result: = " $P0" * "M 0" / "N dviq";$ 

**e n d ;**

- > Сохраните скрипт нажатием на кнопку *Ш .* Закройте окно редактора скриптов.
- Проверьте правильность синтаксиса скрипта нажатием на кнопку *Check syntax.* Если будет зафиксирована ошибка, необходимо вызвать редактор скриптов и внести необходимые исправления.

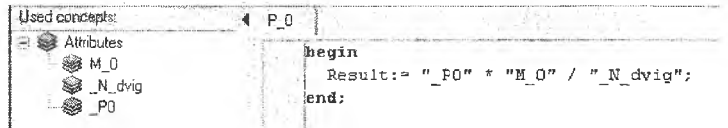

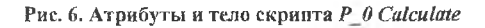

*>*

2.2.3.6 Определение скрипта для вычисления максимального потребного удельного расхода топлива двигателя на крейсерском режиме

Чтобы вычислить с помощью скрипта максимальный иотребный удельный расход топлива двигателя на крейсерском режиме по формуле (6), необходимо выполнить следующие действия:

 $\blacktriangleright$ 

- > Создайте концепт «скрипт», который будет вычислять максимальный потребный удельный расход топлива двигателя на крейсерском режиме. Для этого выделите категорию Scripts в дереве концептов дескриптивной онтологии, затем в контекстном меню выберите New item -> Script.
- > Созданный скрипт переименуйте в С  $kr$  Calculate и свяжите его с атрибутом  $C$  kr, т.е. перетащите скрипт на атрибут  $C$  kr.
- > Укажите параметры скрипта: перетащите необходимые атрибуты на концепт скрипт (все параметры скрипта можно увидеть во вкладке Uses). Параметрами скрипта C kr Calculate, вычисляющего максимальный потребный удельный расход топлива двигателя на крейсерском режиме, являются атрибуты Motn topl,  $K$  max,  $V$  kr и  $L$  (рис. 7).
- > Напишите тело скрипта (т.е. собственно скрипт). Для этого выделите скрипт C kr Calculate в дереве концептов дескриптивной онтологии, затем перейдите в закладку Script body, нажмите на кнопку Efdenth, При этом откроется окно редактора скриптов, в котором необходимо набрать следующий текст.

begin

```
Result := 2.8 * " Motn topl" * " K max" * " V kr" /
      (\sqrt[n]{L^n * (1-0.5 * \sqrt[n]{N} \text{otn} \text{top} \text{top} \text{1}^n}) * (1.5-0.00003 * \sqrt[n]{L^n}));end;
```
- > Сохраните скрипт нажатием на кнопку ... Закройте окно редактора скриптов.
- > Проверьте правильность синтаксиса скрипта нажатием на кнопку Check syntax. Если будет зафиксирована ошибка, необходимо вызвать редактор скриптов и внести необходимые исправления.

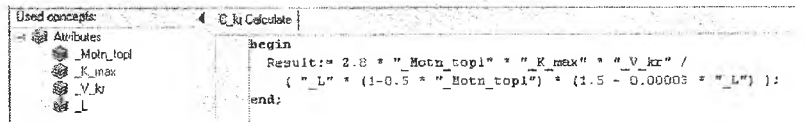

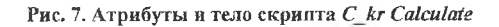

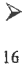

2.2.3.7 Определение скрипта для вычисления максимальной потребной массы лвигателя

Чтобы вычислить с помощью скрипта максимальную потребную массу двигателя по формуле (7), необходимо выполнить следующие действия:

- $\blacktriangleright$
- > Создайте концепт «скрипт», который будет вычислять максимальную потребную массу двигателя по формуле. Для этого выделите категорию Scripts в дереве концептов дескриптивной онтологии, затем в контекстном меню выберите New item -> Script.
- $\triangleright$  Созданный скрипт переименуйте в *M dvig Calculate* и свяжите его с атрибутом  $M$  dvig, т.е. перетащите скрипт на атрибут  $M$  dvig.
- > Укажите параметры скрипта: перетащите необходимые атрибуты на концепт скрипт (все параметры скрипта можно увидеть во вкладке Uses). Параметрами скрипта M dvig Calculate, вычисляющего максимальную потребную массу двигателя по формуле, являются атрибуты  $M$  0,  $M$  su, и N dvig (pHc, 8).
- $\triangleright$
- > Напишите тело скрипта (т.е. собственно скрипт). Для этого выделите скрипт M dvig Calculate в дереве концептов дескриптивной онтологии, затем перейдите в закладку Script body, нажмите на кнопку ElEdiscipt При этом откроется окно редактора скриптов, в котором необходимо набрать следующий текст.

```
begin
  Result := 0.8 * "M 0" * "M su" / "N diviq";end;
```
- > Сохраните скрипт нажатием на кнопку <u>2</u>. Закройте окно редактора скоиптов.
- $\triangleright$  Проверьте правильность синтаксиса скрипта нажатием на кнопку Check syntax. Если будет зафиксирована ошибка, необходимо вызвать редактор скриптов и внести необходимые исправления.

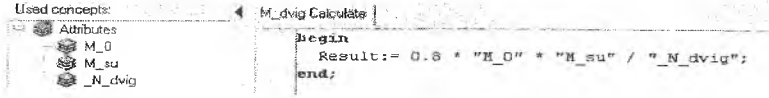

## Рис. 8. Атрибуты и тело скрипта M dvig Calculate

⋗

Таким образом, в дереве концептов дескриптивной онтологии предметной области "Выбор двигателя для проектируемого самолета" можно видеть следующие скрипты (рис. 9).

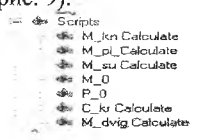

#### Рис. 9. Скрипты дескриптивной онтологии

Дескриптивная онтология может быть представлена не только в виде дерева концептов, но также в виде семантической сети, представляющей собой ориентированный граф, в котором вершины представляют собой концепты онтологии, а ребра отображают связи между концептами. Пользователь имеет возможность перемещать концепты семантической сети в пределах экрана, перетаскивая их с помощью мыши.

Для того чтобы получить представление дескриптивной онтологии в необходимо выполнить виде семантической сети, следующую последовательность команд Tools -> Ontology as network -> Arrange.

В левой части открывшегося окна Ontology Network дескриптивная онтология отображается в виде дерева концентов, а в правой части - в виде семантической сети (рис. 10).

При закрытии окна Ontology Network происходит возврат  $\mathsf{R}$ конструктор онтологий.

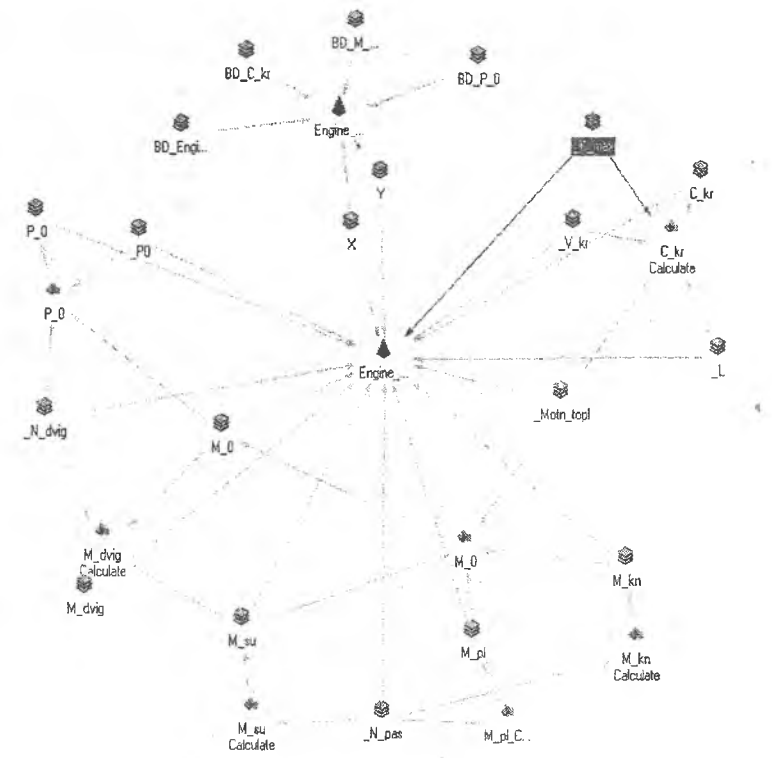

Рис. 10. Представление онтологии предметной области "Выбор двигателя для проектируемого самолета" в виде семантической сети

## <span id="page-18-0"></span>2.3 ПРОЕКТИРОВАНИЕ ОНТОЛОГИИ МИРА ЗАКАЗОВ

## И РЕСУРСОВ

#### 2.3.1 Создание онтологии мира заказов и ресурсов

Для создания онтологии мира заказов и ресурсов (онтологии виртуального мира) необходимо выделить библиотеку онтологий и в контекстном меню выбрать пункт New item  $\rightarrow$  Virtual world ontology. При этом в правой части экрана появится диалог создания онтологии мира заказов и ресурсов, предоставляющий возможность выбора тех концептов «объект», для которых требуется создание агентов заказа или ресурса. Если предполагается, что какой-либо объект должен иметь одновременно и агента заказа, и агента ресурса, следует выставить флажок слева от названия этого объекта. Агенты будут созданы автоматически. Если объекту в виртуальном мире должен соответствовать либо агент заказа, либо агент ресурса, флажок выставлять не следует. Агенты будут созданы позже в индивидуальном порядке. Так, в данном примере объект "проектируемый самолет" выступает в роли заказа и должен иметь в виртуальном мире только агента заказа. В свою очередь, объект-ресурс выступает в роли ресурса и должен иметь в виртуальном мире только агента ресурса. Нажатие на кнопку < ОК> подтверждает необходимость создания онтологии виртуального мира (рис.  $(1)$ .

При нажатии  $\langle OK \rangle$  пиктограмма онтологии виртуального мира ноявляется в архитектуре онтологий в левой части экрана. При нажатии <+> раскрывается дерево концептов онтологии виртуального мира, которое содержит концепты агентов заказов и ресурсов, а также отношений между агентами (рис. 11).

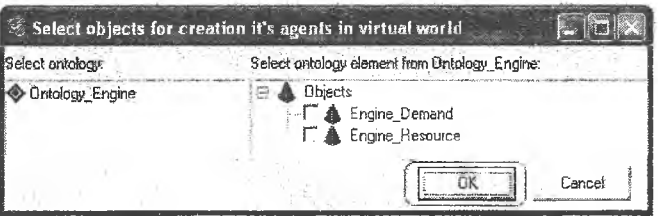

Рис. 11. Выбор объектов, для которых должны создаваться агенты

≯

> Создайте онтологию мира заказов и ресурсов для предметной области «Выбор удельной нагрузки на крыло» (New Item -> Virtial World Ontology). Введите в поле Name название онтологии - Virtual World Engine. Раскройте дерево концептов онтологии виртуального мира (рис. 12).

 $\triangleright$ 

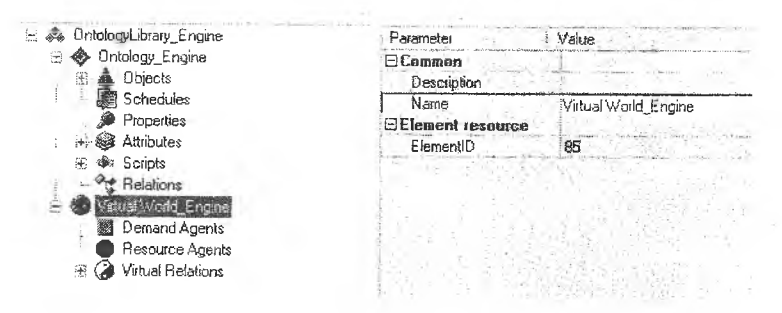

Рис. 12. Категории концептов онтологии мира заказов и ресурсов

## 2.3.2 Создание концепта «агент заказа»

- $\prec$ > Создайте концепт «агент заказа» для концепта «двигатель проектируемого самолета» (т. к. именно проект является активной сущностью): выделите категорию Demand Agents, в контекстном меню выберите пункт New Item -Demand agent и в появившемся диалоге выберите  $>$ концепт *Engine Demand.* Затем нажмите < $OK$  и переименуйте созданный концепт в *Engine Demand* (рис. 13).
- > Назначьте концепту «агент заказа» три вида пиктограмм, с помощью которых данный концепт будет отображаться при работе со сценой в процессе моделирования.
- > Установите у концепта флаг vaoAutoCreate (должен быть установлен по умолчанию).
- $\checkmark$

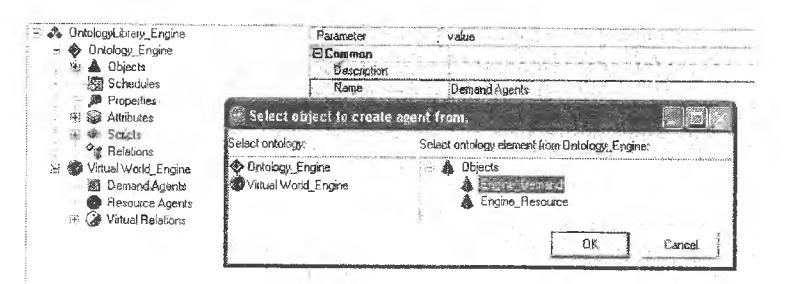

Рис. 13. Создание агента заказа для концепта Engine Demand

## 2.3.3 Создание концепта «агент ресурса»

 $\triangleright$ 

> Создайте концепт «агент ресурса» для концепта «объект-ресурс»: выделите категорию Resource Agents, в контекстном меню выберите пункт New Item -> Resource agent и в появившемся диалоге выберите концепт *Engine Resource*. Затем нажмите < $OK$  и переименуйте созданный концепт в Engine Resource (рис. 14).

- > Назначьте концепту «агент ресурса» три типа пиктограмм, с помощью которых данный концепт будет отображаться при работе со сценой в процессе моделирования.
- > Установите у концепта флаг vaoAutoCreate.
- > Не устанавливайте у концепта флаг raoActive.
- $\blacktriangleright$

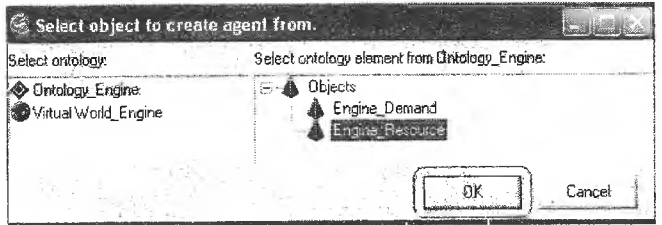

Рис. 14. Создание агента ресурса для концепта Engine Resource

#### 2.3.4 Виртуальные отношения: отношение матчинга

Отношение матчинга является служебным классом отношений в виртуальном мире и связывает между собой концепты заказов/ресурсов. Отношение матчинга показывает возможность матчинга между агентами, концепты которых в онтологии связаны данным отношением. Иными словами, матчинг возможен, но он не обязательно состоится: агенты могут не договориться но разным причинам (есть более выгодное предложение, данное предложение не устраивает партнера/агента и т.д.).

Отношение матчинга возможно только между агентами заказа и ресурса. Например, матчинг агента заказа с агентом другого заказа невозможен. Отношение матчинга является отношением вида «субъектобъект». Субъект выступает инициатором матчинга. Агент заказа и агент ресурса могут устанавливать отношение матчинга в сцене, причем инициатором (субъектом) матчинга может выступать как агент заказа, так и агент ресурса (если для него установлен флаг активности raoActive).

 $\blacktriangleright$ 

- > Установите отношение одностороннего матчинга между концептами агента заказа Engine Demand и агента ресурса Engine\_Resource. Для этого в категории Virtual Relations выделите концепт Matching relation и в контекстном меню выберите Establish relation. В правом окне раскройте дерево агентов виртуального мира, а в нем - категории DemandAgents и ResourceAgents. В качестве Matching subject выберите Engine Demand, а в качестве Matching object - Engine Resource (рис. 15).
- $\triangleright$

Во вкладке Used by редактора свойств концепта «виртуальные отношения: отношение матчинга» можно видеть, что установлено отношение матчинга Engine Demand Engine Resource (рис. 15).

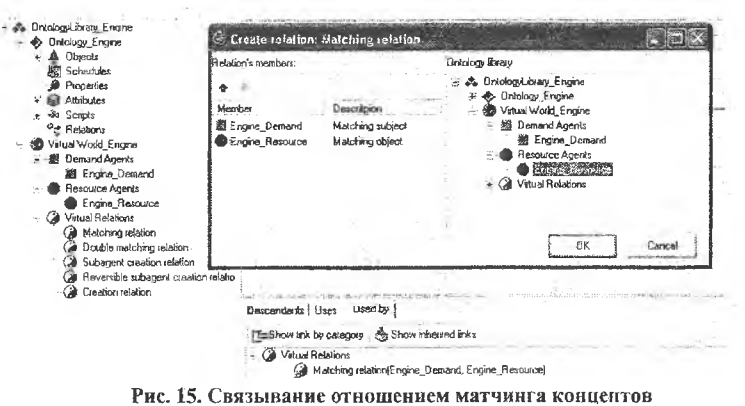

Engine Demand u Engine Resource

#### 2.3.4 Усповия матчинга

 $\blacktriangleright$ 

 $\blacktriangleright$ 

> Перейдите в закладку Used by (Virtual relations  $\sim$  Matching relation  $\sim$ Used by) и выделите Matching relation (Engine Demand, Engine Resource), далее в контекстном меню выберите Edit virtual relation properties (рис. 16). При этом откроется окно редактирования условий матчинга (рис. 17).

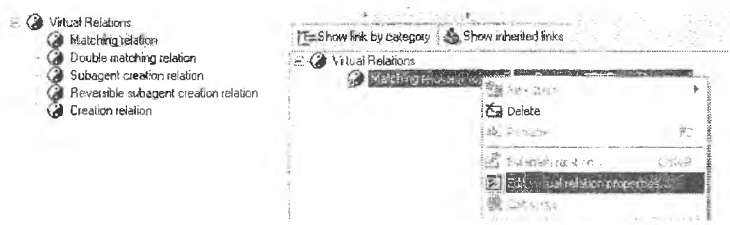

Рис. 16. Редактирование свойств отношения матчинга

В окне редактирования условий матчинга имеются следующие заклалки:

- Matching conditions создание и редактирование условий матчинга. Знаковое и скриптовое условия описаны выше. *Name -* тип условия (записывается автоматически), Cheking agent - агент проверяющий условие матчинга, т.е. агент-субъект (записывается автоматически).
- Decision Making Machine conditions создание и редактирование критериев, на основании которых в процессе матчинга принимается решение о резервировании агентом заказа агента ресурса.
- $\bullet$ Tasks - формирование заданий на расчет дополнительных атрибутов, необходимых матчеру (в данной работе не используется).

• *Events* - обработчик событий, которые используются, когда необходимо изменить значение какого-либо атрибута агента в зависимости от значения атрибутов в матчере (в данной работе не используется).

|      | S Edit matching condition: Wing Demand -> Wing Resource<br>Matching conditions   1- Decision Making Machine conditions   @ Tasks   Q Events |                           |                |
|------|----------------------------------------------------------------------------------------------------|---------------------------|----------------|
|      |                                                                                                    |                           |                |
| Name | Subject attribute / Script                                                                                                    | Cibiect attribute<br>Sian | Checking agent |

Рис. 17. Окно редактирования условий матчинга

2.3.4.1 Создание условий матчинга, ограничивающих выбор в базе данных двигателя для проектируемого самолета

Условия матчинга фактически представляют собой ограничения, согласно которым из всего множества агентов, потенциально участвующих в матчинге, выбираются только те агенты, чьи атрибуты находятся в заданных пределах.

В задаче выбора двигателя для проектируемого самолета параметры выбираемого двигателя должны удовлетворять следующим условиям:

- $P_0 \le P_0$   $_{\text{faa}}$  тяга двигателя, имеющегося в базе данных, должна быть больше или равна расчетной потребной взлетной тяге двигателя;
- С  $_{ya\ \kappa p}$  > = С  $_{ya\ \kappa p\ 6a3}$  удельный расход топлива двигателя, имеющегося в базе данных, должен быть меньше или равен расчетному потребному удельному расходу топлива двигателя на крейсерском режиме;
- m  $_{\text{m}} \ge m$   $_{\text{m}} \le m$   $_{\text{m}} \le m$  масса двигателя, имеющегося в базе данных, должна быть меньше или равна расчетной потребной массе двигателя.

Создать условие матчинга можно нажатием кнопки Сега, для удаления условия матчинга используется кнопка

> Создайте условие выбора двигателя по расчетной потребной взлетной тяге. Для этого в закладке Matching conditions при помощи кнопки создайте знаковое условие матчинга. Укажите следующие параметры условия:

- SubjectAttribute = 'Engine Demand.P  $0$ ';
- ObjectAttribute=' Engine Resource.BD P 0';
- $\bullet$  Sign = ' $\Leftarrow$ '.

Значения SubjectAttribute, ObjectAttribute, Sign выбираются И3 выпадающих меню, которые открываются в соответствующих полях в нижней части окна Edit matching condition.

Данное условие означает, что агент проектируемого самолета при матчинге будет выбирать только те самолеты-прототипы, у которых дальность полета не меньше требуемой с учетом процента отклонения, допустимого при выборе.

 $\blacktriangleright$ 

- > Активизируйте условие матчинга, выставляя флажок Active.
- > Установите свойство обязательности условия (флажок Obligatory).
- $\blacktriangleright$
- > Создайте условие выбора двигателя по расчетному потребному удельному расходу топлива двигателя на крейсерском режиме. Для этого в закладке Matching conditions при помощи кнопки СА создайте знаковое условие матчинга. Укажите следующие параметры условия:
	- SubjectAttribute = 'Engine Demand.C kr';
	- ObjectAttribute=' Engine Resource.BD C kr;
	- $Sign = '>='.$

> Активизируйте условие матчинга, выставляя флажок Active.

> Установите свойство обязательности условия (флажок Obligatory).

 $\blacktriangleleft$ 

> Создайте условие выбора двигателя по расчетной потребной массе. Для этого в закладке Matching conditions при помощи кнопки El coзлайте знаковое условие матчинга. Укажите следующие параметры условия:

- SubjectAttribute = 'Engine Demand.M dvig';
- ObjectAttribute=' Engine Demand.BD M dvig;
- $Sign = '>='.$

> Активизируйте условие матчинга, выставляя флажок Active.

> Установите свойство обязательности условия (флажок Obligatory).

 $\blacktriangleleft$ 

Все активные условия учитываются в процессе матчинга. Условия можно временно отключать, сбрасывая флажки Active и Obligatory. Выделенное ограничение можно переместить вниз или вверх в списке

ограничений с помощью стрелок \*

Условия матчинга для задачи поиска прототипа по дальности полета и количеству пассажиров приведены на рис. 18.

|                                                  | Matching conditions $E$ Decision Making Machine conditions   2 Tasks   8 Events } |                  |                            |                |       |
|--------------------------------------------------|-----------------------------------------------------------------------------------|------------------|----------------------------|----------------|-------|
| Conditions Matching mode.                        | $1 - 5$                                                                           |                  |                            |                | Close |
| Name                                             | Subject attribute / Script                                                        | Sign             | Object attribute           | Checking agent |       |
| Signed <sub>0</sub>                              | Engine_Demand.P_0                                                                 | $\langle \equiv$ | Engine Resource.BD P 8     | Engine Demand  |       |
| Signed_1                                         | Engine Demand C for                                                               | $\infty$         | Engine Resource.BD C. kr   | Engine Demand  |       |
| Staned <sub>2</sub>                              | Engine Demand M. dvig                                                             | $\sum_{i=1}^{n}$ | Engine Resource. BD M dvig | Engine Demand  |       |
|                                                  |                                                                                   |                  |                            |                |       |
|                                                  |                                                                                   |                  |                            |                |       |
| Active                                           |                                                                                   |                  |                            |                |       |
| Name                                             | ilanad 2                                                                          |                  |                            |                |       |
|                                                  |                                                                                   |                  |                            |                |       |
| Subject attribute.                               | Engine Demand M dvig                                                              |                  |                            |                |       |
| <b>Objdatory</b>                                 |                                                                                   |                  |                            |                |       |
| <b>El Comreo e</b><br><b>E</b> Condition<br>Sign | ১৯                                                                                |                  |                            |                |       |

Рис. 18. Условия матчинга в задаче выбора двигателя для проектируемого самолета

## 2.3.5 Условия принятия решения (Decision Making Machine conditions)

Условия принятия решения предназначены для работы машины принятия решений и позволяют агенту выбрать одно из множества возможных предложений (матчингов) от других партнёров. Условие задаётся в закладке Decision Making Machine conditions окна редактирования Edit Matching Conditions при помощи кнопки  $\mathbb{Z}$ . Для условия принятия решения необходимо определить атрибут условия, направление оптимизации (максимум/минимум) и весовой коэффициент, определяющий «значимость» данного условия.

2.3.5.1 Создание условия принятия решения - минимизация значения удельного расхода топлива на крейсерском режиме

⋗

- > Создайте условие 1 принятия решений для матчинга Engine Demand -> Engine Resource. Для этого в закладке Decision Making Machine conditions при помощи кнопки создайте условие принятия решений. Укажите следующие параметры условия (рис. 19):
	- Attribute = 'Engine Resouce. BD C kr';
	- Order = ' $Min$ ':
	- $\bullet$  Weight = '100'.

> Активизируйте условие принятия решения, выставляя флажок Active.  $\triangleright$ 

2.3.5.2 Создание условия принятия решения - минимизация массы двигателя

- ↘
- > Создайте условие 2 принятия решений для матчинга Engine Demand -> Engine Resource. Для этого в закладке Decision Making Machine conditions при номощи кнопки [1] = создайте условие принятия решений. Укажите следующие нараметры условия (рис. 19):
	- Attribute = 'Engine Resouce. BD M dvig';
	- $\bullet$  Order = 'Min';
	- $\bullet$  Weight = '100'.

> Активизируйте условие принятия решения, выставляя флажок Active.  $\blacktriangleright$ 

Условия принятия решения в матчинге для выполнения расчетов приведены на рис. 19.

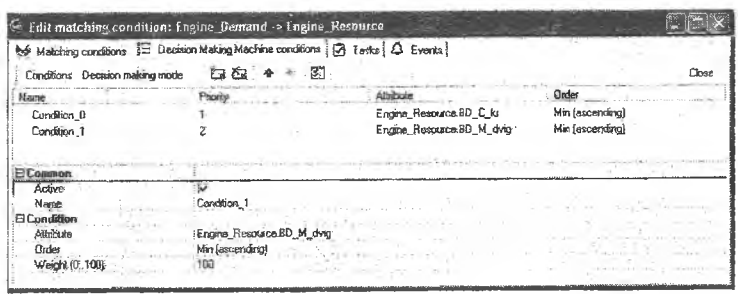

Рис. 19. Условия принятия решения в матчинге Engine\_Demand-**Engine Resource** 

2.3.6 Параметры представления экземпляра объекта в сцене

Поведение экземпляра концепта «объект» (агента) в сцене определяет группа свойств концепта «объект» Interface behaviour (рис. 20).

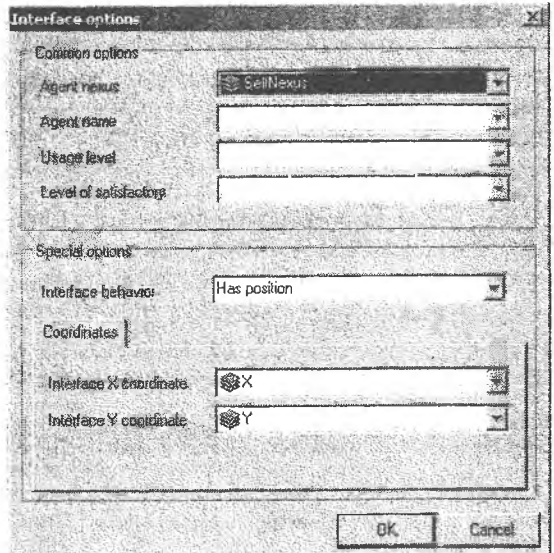

Рис. 20. Редактор свойств Interface behaviour

 $\blacktriangleright$ 

 $\triangleright$  Свяжите атрибуты X, Y с позицией агента объекта Engine Demand в сцене. Для этого в редакторе свойств объекта Engine Demand вызовите диалог редактирования свойства Interface behaviour, в списке атрибутов этого свойства выберите параметр Has position. Затем в качестве Interface X coordinate и Interface Y coordinate выберите атрибуты X и Y соответственно. Нажмите < OK>.

> Свяжите атрибуты X, Y с позицией агента объекта Engine Resource в сцене. Для этого в редакторе свойств объекта Engine Resource вызовите диалог редактирования свойства Interface behaviour, в списке атрибутов этого свойства выберите параметр Has position. Затем в качестве Interface X coordinate  $\mu$  Interface Y coordinate выберите атрибуты X и Y соответственно. Нажмите < ОК>.

⋗

 $2.3.7$ Сохранение онтологий предметной области "Выбор двигателя для проектируемого самолета"

Дерево концептов дескриптивной онтологии и онтологии виртуального мира предметной области "Выбор двигателя для проектируемого самолета" приведено на рис. 21.

> B < 0ntologyLibrary\_Engine **Sex Ontology\_Engine** ⊕ A Objects **A Elevit Contact A Engine Resource** Schedules **Properties**  $\cong$   $\bigotimes$  Attributes  $\mathbb{R}$  1 3 1] N\_pas 1 N\_dvig  $\theta$ Moth\_topl LCI\_K\_max  $10V$  kr  $10$   $P0$  $1 M_0$  $1$  M\_kn LOM\_pl<br>LOM\_su  $\overline{T}$ P\_0  $10 C$  kr I M\_dvig BD\_EngineName<br>1) BD\_P\_0 10 BD\_C\_kr 11 BD\_M\_dvig  $\overline{11}$  X  $-1$ Y - <Re Scripts M kn Calculate die M\_pl\_Calculate Se M\_su Calculate **Sh** M\_0 **₩**: P 0 dis C kr Calculate <>>M\_dvig Calculate Relations

Рис. 21. Дерево концентов дескриптивной онтологии и онтологии виртуального мира предметной области «Выбор двигателя для проектируемого самолета»

- 
- > Сохраните созданные онтологии (дескриптивную онтологию и онтологию мира заказов/ресурсов) при помощи кнопки под именем Engine ontology. Расширение ocl будет добавлено автоматически. По умолчанию, файл онтологии будет размещен в разделе Ontology Samples.
- > Завершите работу с конструктором онтологий (File -> Close).
- P

## <span id="page-27-0"></span>2.4 СОЗДАНИЕ ОНТОЛОГИЧЕСКОЙ СЦЕНЫ

- $\blacktriangleright$
- > Выполните на Вашем компьютере следующие настройки: Пуск -> Панель управления -> Язык и региональные стандарты -> Настройка -> в поле "Разделитель целой и дробной части" установите точку (рис. 22).

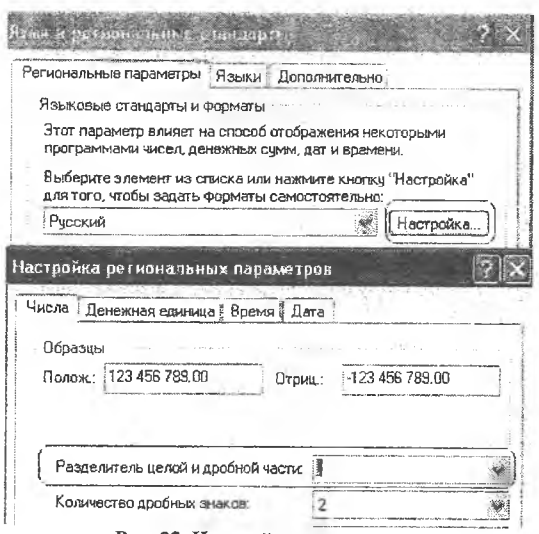

Рис. 22. Настройки компьютера

- Unilntf.exe > Вызовите исполняющую систему, запуская программу находящуюся в папке OntConsUniIntf.
- $\triangleright$  Создайте новую онтологическую сцену (File -> New scene -> Load ontology, выберите онтологию Engine ontology.ocl).
- > В окне физического мира создайте одного агента проектируемого самолета Engine Demand 1 и трех агентов двигателей-прототипов для выполнения расчетов (рис. 23). С помощью инспектора агентов установите указанные в таблице значения атрибутов для агента проектируемого самолета, например Ил-86 и для трех агентов двигателейпрототипов в базе данных.

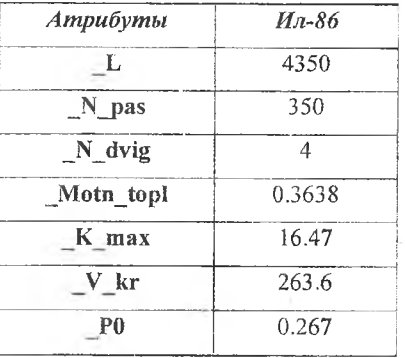

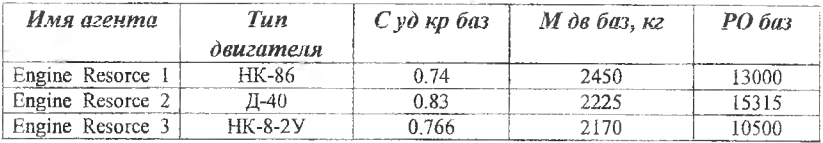

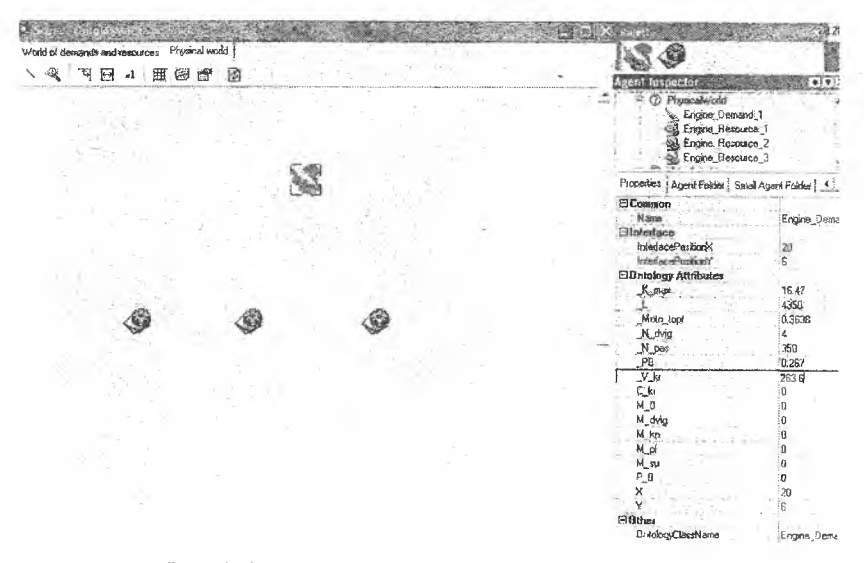

Рис. 23. Создание онтологической сцены предметной области «Выбор двигателя для проектируемого самолета»

 $\triangleright$ 

## **2.5 МОДЕЛИРОВАНИЕ СЦЕНЫ ВИРТУАЛЬНОГО МИРА**

#### **2.5.1 Запуск сцены на моделирование для самолета Ил-86**

- >
- $\triangleright$  Перейдите в окно виртуального мира (в закладку *Worlds of demands and resources) .*
- > При помощи кнопки *Ш.* запустите сцену на моделирование (т.е. запустите выполнение процесса матчинга).
- > Наблюдайте процесс матчинга между агентами проектируемого самолета и агентами самолетов-прототипов в базе данных.

>

В процессе матчинга активный агент проектируемого самолета *(Engine Demand J )* запускает скрипты, необходимые для вычисления значений атрибутов (рис.24). Процесс матчинга начинается с того, что агент проектируемого самолета (*Engine\_ Demand !)* проверяет значения атрибутов агентов двигателей-прототипов в базе данных и выбирает агентов, у которых значения атрибутов соответствуют ограничениям по тяге двигателя, удельному расходу топлива двигателя и массе двигателя.

Прототип 3 (*Engine\_ Resource\_3)* не соответствует ограничению по тяге двигателя. Поэтому агент проектируемого самолета не соглашается на матчинг с ним (синяя пунктирная стрелка в результатах матчинга отсутствует). Далее агент проектируемого самолета строит таблицу принятия решений (рис. 26), в которой размещает двигатели-прототипы по возрастанию удельного расхода топлива, т.к. критерий минимизации удельного расхода топлива стоит первым в списке критериев принятия решений (см. 2.3.5). Агент проектируемого самолета выбирает из таблицы лучший двигатель-прототип *Engine*\_ *Resource 1* по критерию минимального удельного расхода топлива. Агент проектируемого самолета резервирует агента двигателя-прототипа *Engine^ Resource !,* который удовлетворяет его требованиям: *Engine\_ Demand\\_1* - *Engine\_ Resource J* (сплошная малиновая\* линия в результатах матчинга).

| <b>Partner</b>    | <b>Status</b> | Name           | Value                | State      | ype                          |
|-------------------|---------------|----------------|----------------------|------------|------------------------------|
| Engine Resource 1 | Accept        | 汇 后            | 0,90740663230489     | Asstorad   | Sempted<br>Partner<br>Simple |
|                   |               | <b>ED C kr</b> | 0.74                 | Assumed    |                              |
|                   |               |                | 1350                 | Actidities |                              |
|                   |               |                | 828                  |            | Simok                        |
|                   |               |                | 認め                   |            | Simple                       |
|                   |               |                |                      |            |                              |
|                   |               |                | $-70.$               |            | Scritol                      |
|                   |               |                | 78                   |            | Padres                       |
|                   |               |                | 5,257                |            |                              |
|                   |               | dvig           |                      |            | <b>GRYDS</b>                 |
|                   |               |                | 75399                |            |                              |
|                   |               |                |                      |            |                              |
|                   |               |                | 0.07                 |            |                              |
|                   |               |                |                      |            | Sheinke                      |
|                   |               |                | <b><i>AUGUST</i></b> |            |                              |
|                   |               |                | 6455                 |            |                              |
|                   |               |                |                      |            |                              |

**Рис. 24. Структура агента проекта** *Engihe\_ Demand 1* **самолета Ил-86**

При переходе в закладку Decision Making Machine открывается таблица принятия решений агента проектируемого самолета (рис. 25), в которой перечислены все агенты двигателей-прототипов, с которыми возможен матчинг в соответствии с критериями принятия решения.

| Agent Engine Demand 1 structure        |              |              |  |
|----------------------------------------|--------------|--------------|--|
| Matchers T Decision making machine     |              |              |  |
| Agent                                  | BD C kr      | BD M dvia    |  |
| Engine Resource 1<br>Engine Resource 2 | 8.74<br>0.83 | 2450<br>2225 |  |

Рис. 25. Таблица принятия решений агента Engine Demand 1 самолета Ил-86

Аналогично можно посмотреть структуру агента-ресурса (рис. 26). В правой части таблицы указаны атрибуты агента-ресурса (Simple), которые использовались в процессе принятия решения о резервировании.

| <b>Se Matchers</b> |               |                     |                       |                                   |                            |
|--------------------|---------------|---------------------|-----------------------|-----------------------------------|----------------------------|
| Partne             | <b>Stabus</b> | <b>Name</b>         | Value                 | State                             | Type                       |
| ce Lemand          | Pacific       | BD C.kr<br>BD M dvi | 0.74<br>13808<br>2450 | Assigned<br>Assigned<br>Assigne 3 | Simple<br>Simple<br>Simple |

Рис. 26. Структура агента ресурса Engine Resource\_1

Окончательные результаты матчинга можно видеть на рис. 27. В результате матчинга была выполнена следующая операция резервирования:

 $\bullet$  Engine Demand 1 - Engine Resource 1.

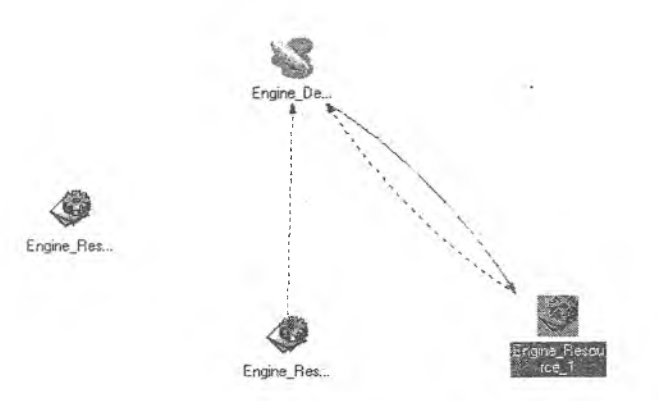

Рис. 27. Результаты матчинга

Для сохранения сцены используются средства онтологического сохранения: кнопка в или последовательность команд *Tools* - > Save *ontology scene...*

- $\blacktriangleright$
- Сохраните сцену под именем *Scene Engine Ил-86.* Расширение *o sf* будет добавлено автоматически. По умолчанию, сцена будет размещена в разделе *Ontology Samples.*
- Завершите работу с исполняющей системой *(File -> Close).*
- $\blacktriangleright$

## **2.5.3. Загрузка и модификация ранее созданных сцен виртуального мира**

- >
- > При проведении расчетов по Ту-154 необходимо пересчитать значения относительной массы топлива *т т* и максимального аэродинамического качества К<sub>тах</sub> для значения дальности полета L<sub>non</sub> = 3500 км (см. лабораторную работу №2), а также значение тяговооруженности самолета  $P_0$  (см. лабораторную работу №3).
- > Загрузите онтологическую сцену *SceneW ing Load Ту-154: Tools* > *Load ontology scene* - > *Scene Wing Load Ту-154.* Измените в сцене значение атрибута *\_L* с 5200 на 3500.
- Запустите сцену на моделирование, получите новые значения атрибутов *Motn topi* и *Kmax.*
- Сохраните сцену *Tools > Save ontology scene -* > *Scene Wing Load Ty-154.*
- *>*
- Загрузите онтологическую сцену *Scene Draught Ty-154: Tools > Load ontology scene - > Scene Draught Ту- 154.* Измените в сцене значение атрибута *Kmax.*
- *>* Запустите сцену на моделирование, получите новое значение атрибута *POmax.*
- > Сохраните сцену *Tools -* > *Save ontology scene > Scene Draught Ty-154. >*

# <span id="page-31-0"></span>**3 КОНТРОЛЬНЫЕ ВОПРОСЫ**

1. Дайте определения следующих понятий: онтология, дескриптивная онтология, онтология мира заказов и ресурсов, концепт, категория концептов.

2. Каковы основные функции конструктора онтологий?

3. Опишите структуру библиотеки онтологий. Какие основные категории концептов в ней присутствуют?

4. Для чего предназначено дерево категорий и концептов менеджера конструктора онтологий?

5. Как создать концепт дескриптивной онтологии и задать его свойства (на примере концептов «объект» и «атрибут»)? Как связать концепты между собой?

*6.* Как определить скрипт для вычисления значения атрибута концепта? Какие функции выполняет редактор скриптов?

7. Как проверить синтаксис скрипта? Как сохранить скрипт?

8. Как создать концепт онтологии мира заказов/ресурсов и задать его свойства (на примере концептов «заказ» и «ресурс»)?

9. Как установить отношение матчинга между концептами мира заказов/ресурсов?

10. Как сконструировать онтологическую сцену с помощью инструментов, предоставляемых исполняющей системой?

11. Как проанализировать результаты, полученные в результате выполнения скриптов? Рассмотрите структуру агентов.

11. Как установит или изменить значения атрибутов агентов с помощью Инспектора агентов?

12. Какие действия необходимо выполнить в процессе моделирования онтологической сцены?

# <span id="page-32-0"></span>**4 ИНДИВИДУАЛЬНЫЕ ЗАДАНИЯ**

Каждый студент получает индивидуальное задание на расчег в виде ТЗ:

- дальность полета самолета, км (1000 10000),
- число пассажиров, чел  $(40 400)$ ,
- » число двигателей на самолете (2-8) студент может выбрать самостоятельно.

Используя готовые онтологические сцены, построенные лабораторных работах №2 и №3, и изменяя значения атрибутов, студент выполняет расчет потребных значений параметров двигателя.

На основании полученных расчетных' значений и условий выбора двигателя для проектируемого самолета студент выполняет поиск соответствующего двигателя в базе данных. В условиях принятия решения можно учитывать, какое из условий является предпочтительным: минимизация удельного расхода топлива двигателя или минимизация массы двигателя.

Студент самостоятельно осуществляет заполнение онтологической сцены, используя прилагаемые таблицы данных отечественных ТРД и ТРДД, при этом ему необходимо найти данные дополнительно не менее 5-и зарубежных ТРДД, которые также должны использоваться в сцене.

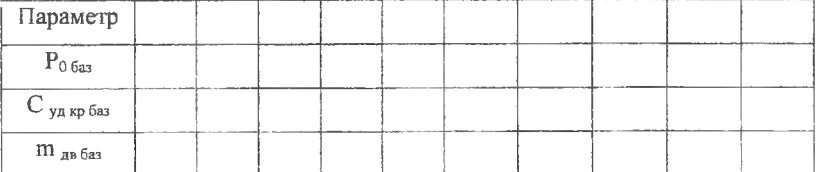

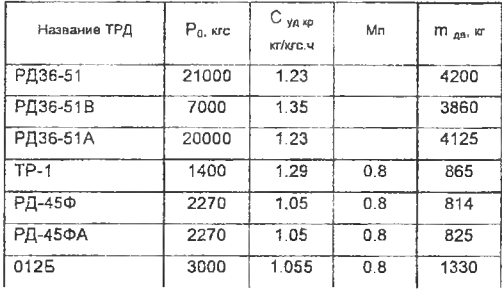

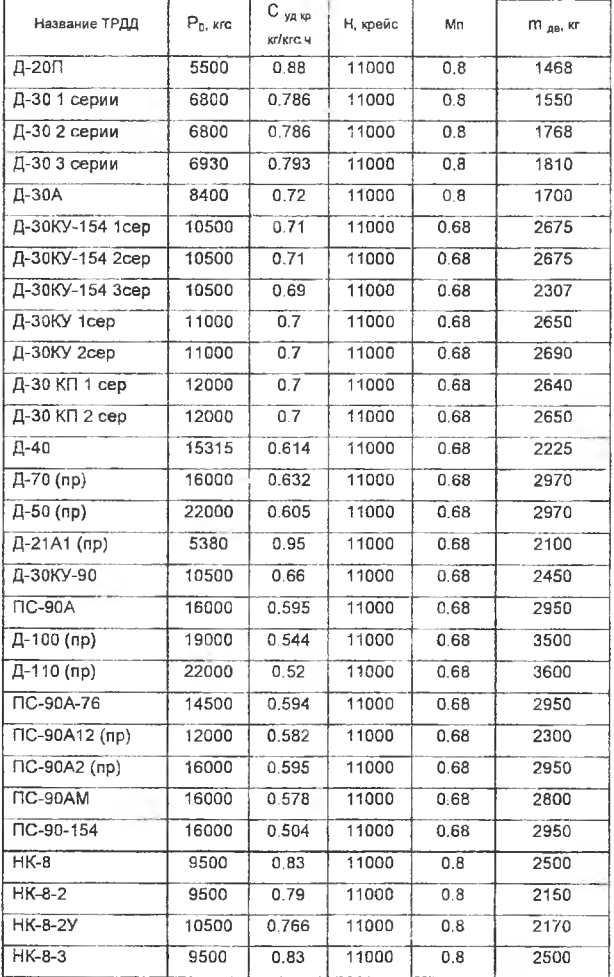

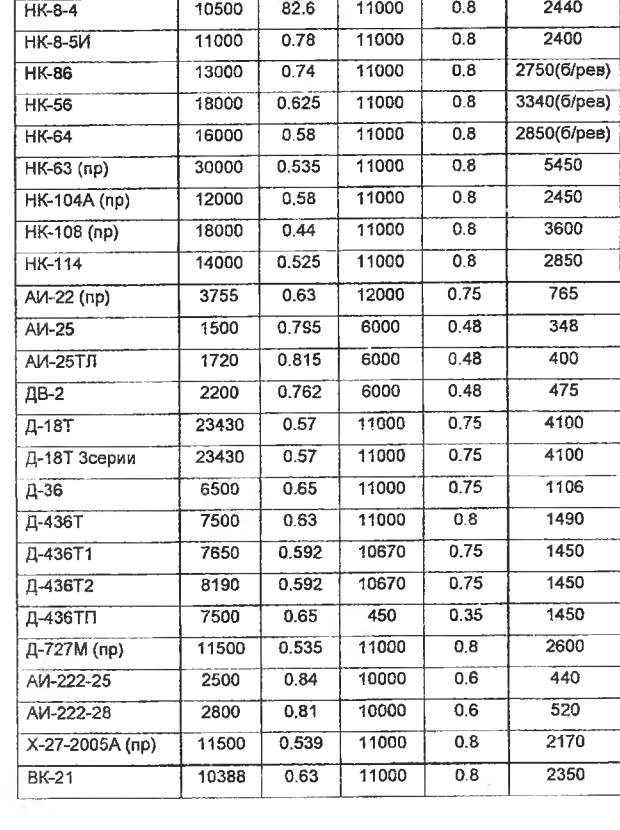

*Учебное издание*

## **ИСПОЛЬЗОВАНИЕ ОНТОЛОГИИ ПРИ ВЫБОРЕ ДВИГАТЕЛЯ ДЛЯ ПРОЕКТИРУЕМОГО САМОЛЕТА**

*Методические указания*

Составители: **Боргест Николай Михайлович** *Симонова Елена Витальевна*

Редактор Т.И. К у з н е ц о в а Компьютерная доверстка И.И. Спиридонова

Подписано в печать 10:12.2008 г. Ф ормат 60x84 1/16. Бумага офсетная. Печать офсетная. Печ.я. 2,25. Тираж 100 экз. Заказ *144* Арт. С-46/2008.

Самарский государственный аэрокосмический университет. 443086 Самара, Московское шоссе, 34.

> Издательство Самарского государственного аэрокосмического университета. 443086 Самара, Московское шоссе, 34.